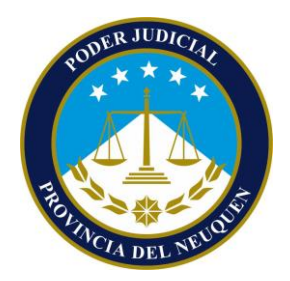

# **GUÍA OPERATIVA PARA EL**

# **INICIO DE ACCIONES DE AMPARO**

*en aquellos asientos de jurisdicción en los que exista más de un Juez competente*

> Ley N° 1.981 y modificatorias **Ley N° 1.981 y modificatorias**

**Febrero 2017**

#### **OBJETIVO**

Esta Guía Operativa tiene como objetivo principal plasmar los principales aspectos asociados al mecanismo de ingreso y distribución de las acciones de Amparo (Ley N° 1.981 y sus modificatorias), en aquellos asientos de jurisdicción en los que exista más de un Juez competente; destinada a los operadores judiciales involucrados en el circuito pertinente.

#### **NORMATIVA ASOCIADA**

- Ley N° 3.049: esta ley modifica diversos artículos de la Ley N° 1.981, se destaca el art. 4 sobre la competencia ante una acción de Amparo: "Es **competente el Juez de Primera Instancia, cualquiera sea su competencia en razón de la materia -con excepción del fuero penal-**, que tenga jurisdicción en el lugar donde el acto se exterioriza o tenga, o pueda tener efecto, a elección del accionante".
- Reglamento: Se establece por vía reglamentaria el mecanismo de distribución de las acciones de Amparo, para aquellos asientos de jurisdicción en los que exista más de un Juez competente para entender en las acciones de Amparo, disponiendo un:
	- o **sistema de Sorteo** para los días y horarios hábiles; y un
	- o **sistema de Turnos** para los días y horarios inhábiles.

#### **ASPECTOS OPERATIVOS**

Seguidamente se desarrollará aquellos aspectos que resulten relevantes asociados al circuito de las acciones de Amparos.

#### *ORGANISMOS JUDICIALES QUE RECEPCIONAN E INGRESAN ACCIONES DE AMPARO*

#### 1) **En día y horario hábil**:

- la Cámara de Apel. en lo Civil, Comercial, Laboral y de Minería de Neuquén; o
- las respectivas Oficinas de Atención al Público y Gestión de la Cámara Civil del Interior.

#### 2) **En día y horario inhábil**:

 el Juzgado o la Oficina Judicial cuyo Juez este de turno, según el sistema de turnos establecido por reglamento; existiendo números telefónicos para este fin.

#### *Notas*:

- En los casos que existan acciones en *Junín de los Andes,* se deberá presentar la acción de Amparo en la Oficina de Atención al Público y Gestión de la Cámara en San Martín de los Andes; la cual realizará el sorteo entre los Jueces competentes de Junín de los Andes.
- En las *ferias judiciales*, la asignación de las causas se hará siguiendo el sistema de turnos establecido por reglamento, y teniendo en cuenta los Jueces que queden de guardia.
- En los *asientos de jurisdicción que cuenten con un único Juez competente* (Rincón de los Sauces, Villa la Angostura y Chos Malal) no se realizará sorteo y la acción de Amparo se ingresará en la Mesa de Entrada del Juzgado. Este Juez será quien intervenga siempre, incluso fuera de los días y horarios hábiles.

#### *FLUJOGRAMA DEL PROCESO*

A continuación, se grafica el proceso asociado a la presentación, recepción, ingreso y tramitación de una acción de Amparo para días y horarios hábiles, en aquellos asientos de jurisdicción en los que exista más de un Juez competente.

En caso de tratarse de día y horario inhábil la presentación, recepción, ingreso y tramitación de la acción de Amparo se realizará ante el Juzgado o la Oficina Judicial del Juez que se encuentre en turno, como se tramita habitualmente una causa.

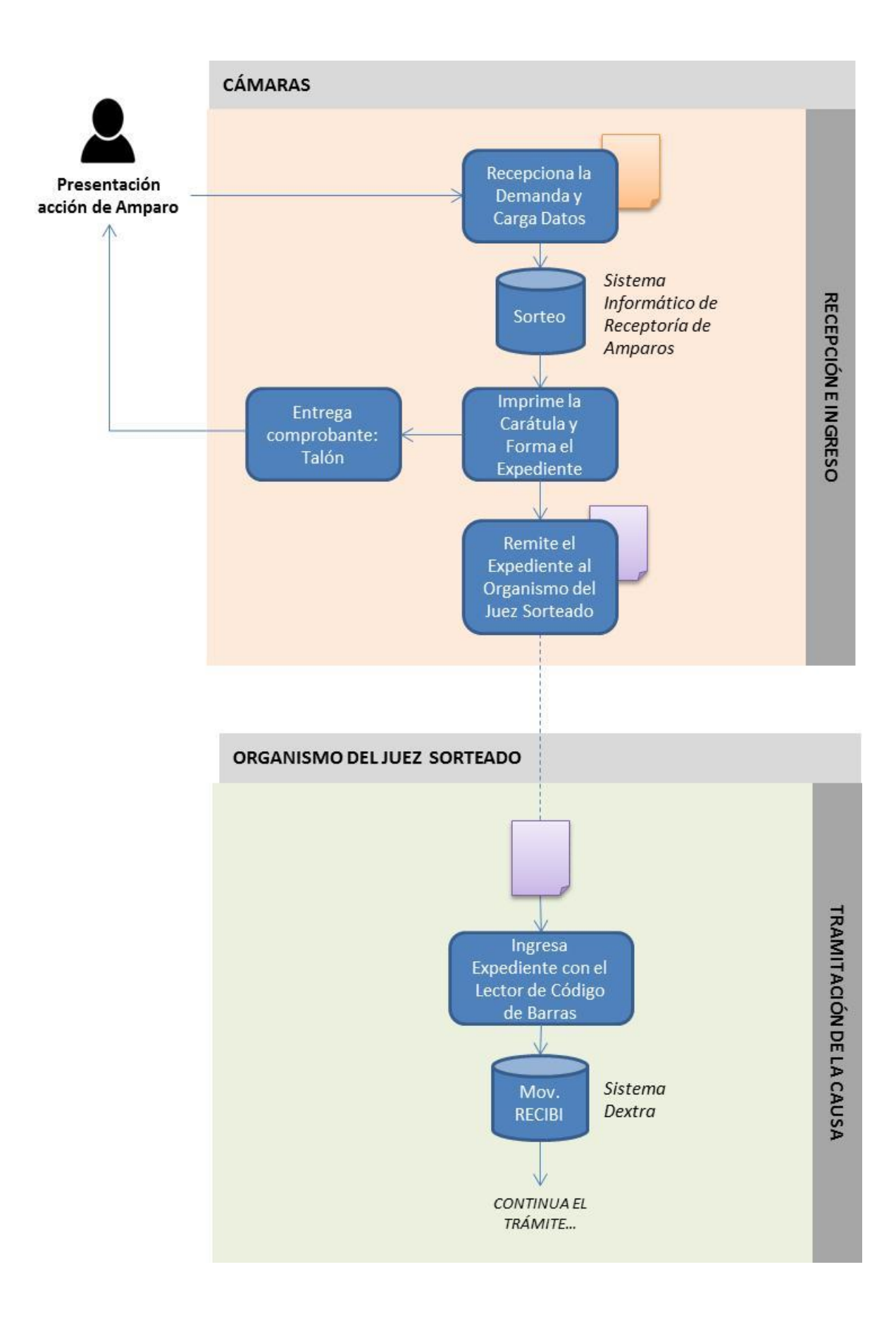

#### *A. PRESENTACIÓN DE LA ACCIÓN DE AMPARO*

El accionante presenta la ficha de iniciación de causa utilizada habitualmente, la cual se encuentra disponible en la página web del Poder Judicial, ante los organismos indicados que recepcionan e ingresan acciones de Amparo.

#### **B.** *INGRESO Y DESIGNACIÓN DEL JUEZ INTERVINIENTE*

La Cámara que recibe e ingresa la acción de Amparo, verifica que la demanda cumpla con los requisitos propios para presentar la acción; y de forma inmediata carga los datos y realiza el **sorteo** en el **Sistema Informático de Receptoría de Amparos**.

#### *Nota*:

 En día y horario inhábil el Juez de turno da curso a la acción de Amparo, y al día siguiente hábil comunica el ingreso de la misma a la Cámara correspondiente. Dicha Cámara lo registra en el **Sistema Informático de Receptoría de Amparos** mediante la funcionalidad de **asignación**, para de esta forma mantener equilibrado los contadores para el sistema de sorteo.

*¿Cómo se hacen estas acciones?* En el **ANEXO** se adjunta el instructivo elaborado por la Dirección General de Informática, en donde se detalla cómo realizar paso a paso estas acciones, y las asociadas, en el Sistema Informático de Receptoría de Amparos.

#### **C.** *NOTIFICACIÓN DEL JUEZ SORTEADO*

En caso de tratarse de día y horario hábil, al momento de ingresar el trámite el empleado notifica al accionante el Juez sorteado. Para ello imprime el Talón que emite el sistema y se lo entrega como constancia.

4

#### *Ejemplo de Talón*:

Expediente: JNQJE2 EXP 518471/2014 Fecha de Ingreso al Sistema: 04/07/2014 MUNICIPALIDAD DE PLOTTIER C/ JUZGADO JUICIOS EJECUTIVOS 2 - NEUQUEN Profesional:

S/ AMPARO

#### **D.** *REMISIÓN DEL TRÁMITE AL ORGANISMO DEL JUEZ SORTEADO*

Una vez realizado el sorteo, la Cámara de Apel. Civil de Neuquén o la Oficina de Atención al Público y Gestión de la Cámara Civil del Interior correspondiente remite, en el mismo día, la acción de Amparo al organismo del Juez Sorteado, debiendo prever las constancias de recepción pertinentes como se hace habitualmente a través del servicio de expedición respectivo.

#### **E.** *TRAMITACIÓN DE LA ACCIÓN DE AMPARO*

La **Mesa de Entrada del Juzgado** o **la Plataforma de Atención de la Oficina Judicial** correspondiente al Juez sorteado recibe el expediente físico de la acción de Amparo, proveniente de la Cámara respectiva. Se procede a darle recepción dentro del sistema Dextra como se hace habitualmente (movimiento RECIBI). Asimismo, verifica que el expediente contenga toda la documentación pertinente.

Luego de esta recepción, se continúa con el proceso de tramitación de la causa de la forma habitual.

#### *Nota*:

 En el caso de una acción de Amparo presentada ante un Juez de turno, en día y horario inhábil, este interviene en forma inmediata y procede según lo definido en la Nota del punto B.

#### **TALON**

# **ANEXO: SISTEMA INFORMÁTICO DE RECEPTORÍA DE AMPAROS**

# **Sorteo de Expedientes**

Para sortear expedientes…

- 1. Seleccione cualquiera de las Vistas de Expedientes que habilitan la creación de estos.
- 2. Haga clic en el botón **Expediente**.

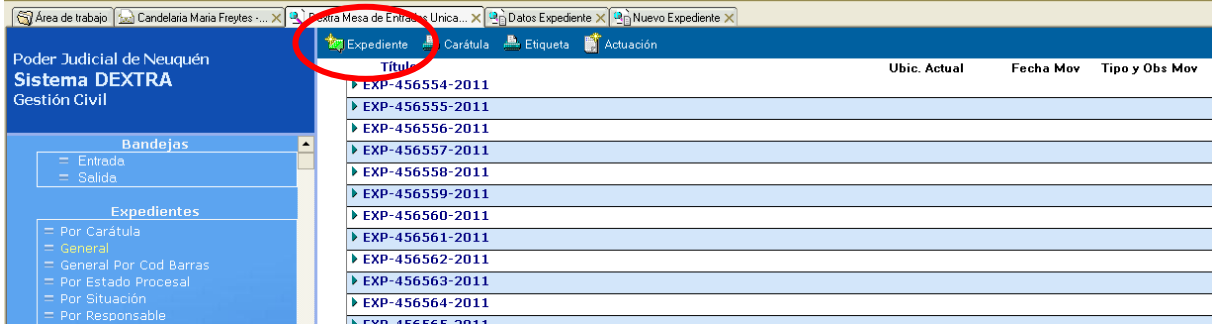

Se abrirá la ventana **Nuevo Expediente**.

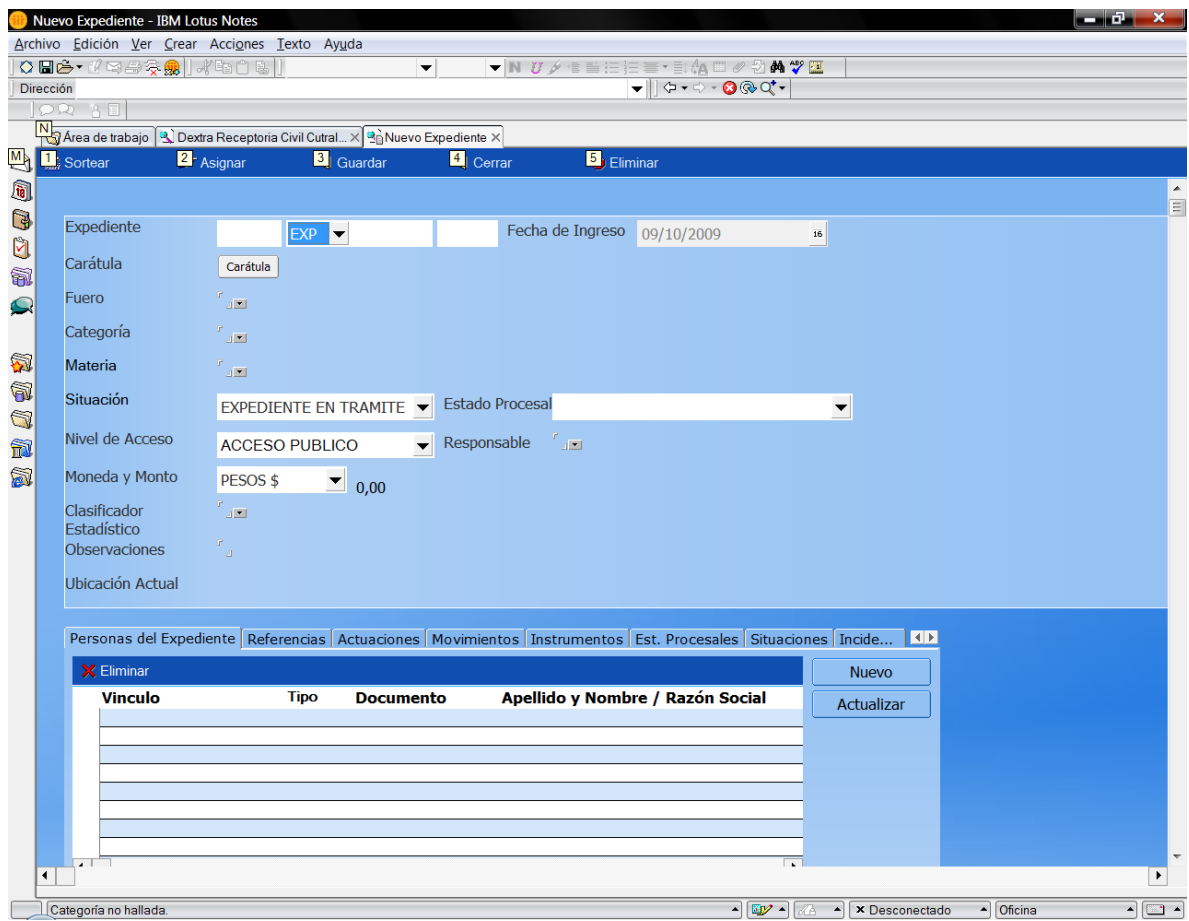

3. Elija el tipo de Expediente **EXP** (Expediente Principal).

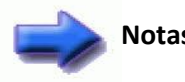

**Notas:** La identificación del expediente y la carátula se generarán automáticamente al Sortear/Asignar el Expediente. **NO DEBE CARGARLOS**!

- 4. Elija el Fuero: **GENERICO**
- 5. Elija la Categoría: **Acciones de Amparo**
- 6. Elija la Materia correspondiente (**Amparo** o **Amparo por Mora**)
- Si corresponde elija la Moneda y el Monto,
- 7. Ingrese los datos de las personas vinculadas. (Vea más adelante **Para Vincular personas al Exediente**)

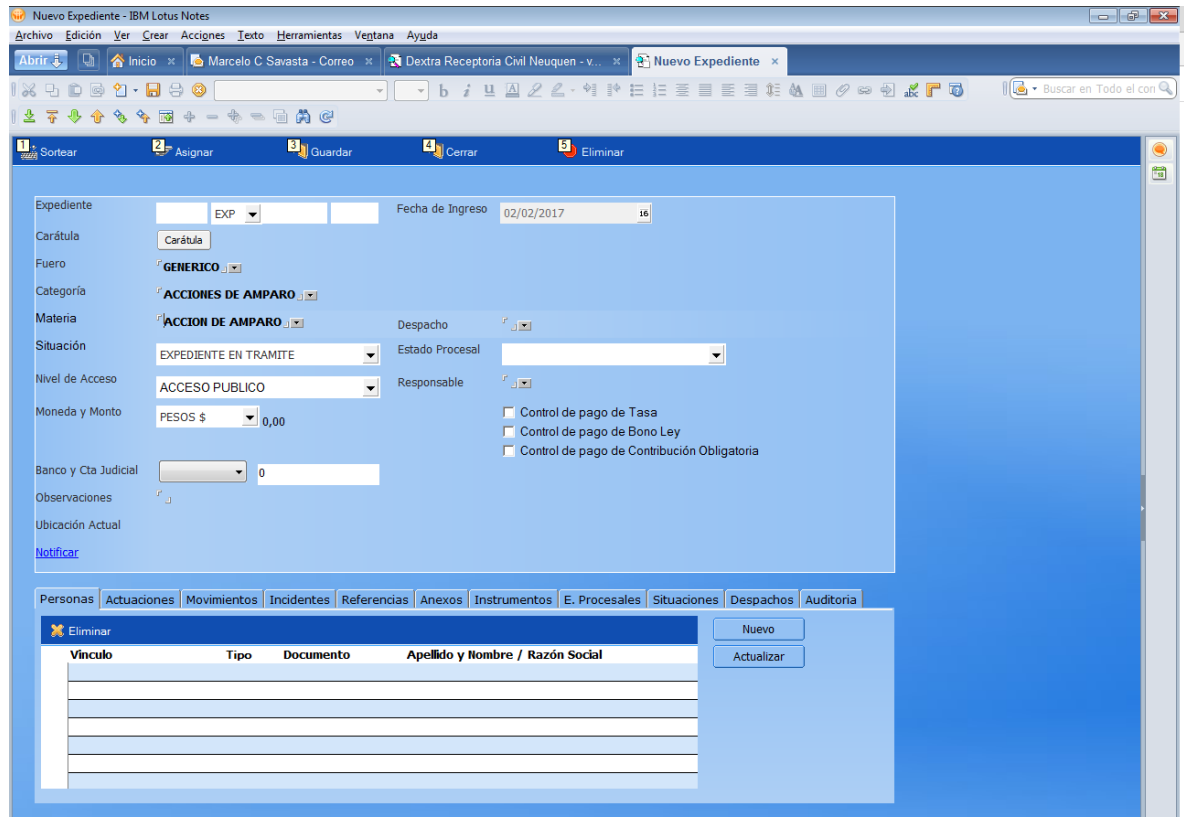

8. Presione el botón **Sortear**.

Al hacerlo, el Sistema asignará automáticamente el *Código del Juzgado*, el *Número,* y el *Año* al expediente. De acuerdo a los datos ingresados, se generará también automáticamente, la *Carátula*.

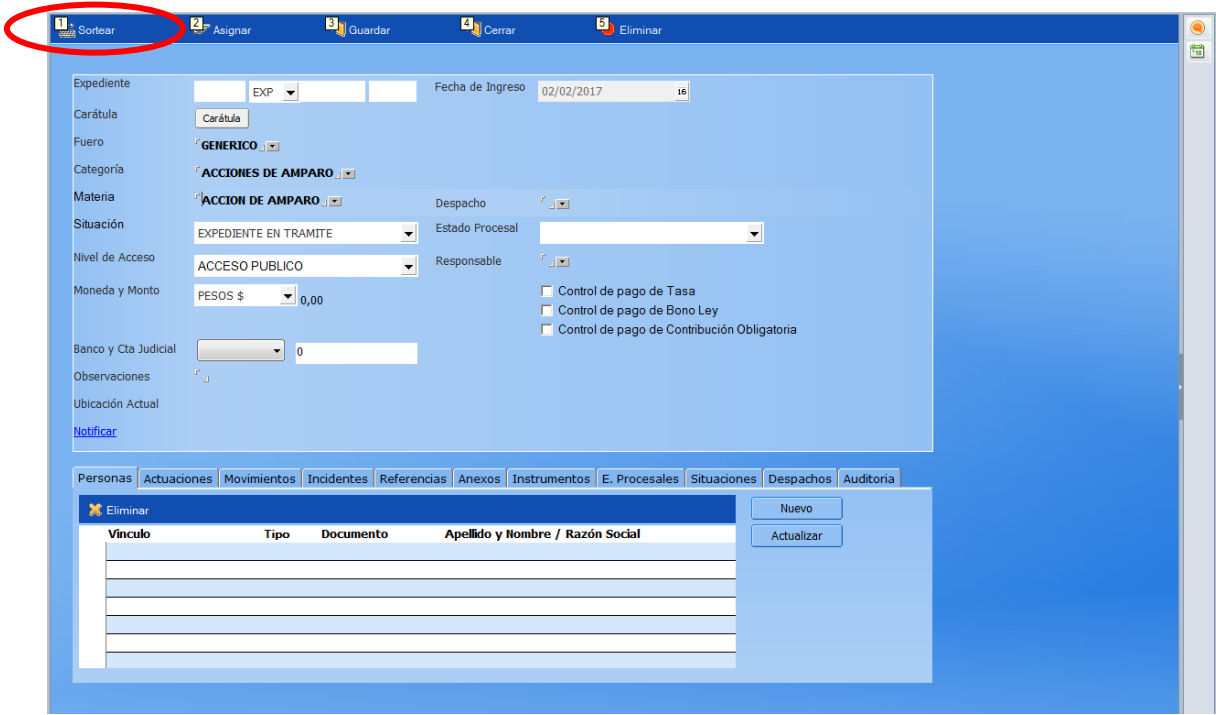

- 9. Presione el botón **Guardar**
- 10. Presione el botón **Cerrar**

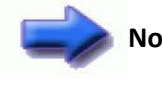

**Nota:** El Expediente **sorteado**, quedará unos minutos en la **Bandeja de Salida** de la Receptoría hasta que el sistema envía **una copia del mismo** al Organismo que corresponda.

#### **Asignación de Expedientes**

(Solo para los amparos recibidos en fechas u horarios inhábiles)

- 1. Realice los mismos pasos desde el 1 al 7 de la sección anterior: **Sorteo de Expedientes**
- 2. Presione el botón **Asignar**.
- 3. En el cuadro que muestra los Organismos disponibles en la Circunscripción, seleccione el Organismo al cual debe asignar el Expediente, y presione el botón **Aceptar**. Al hacerlo, el Sistema asignará automáticamente el *Código del Juzgado*, el *Número,* y el *Año* al expediente. De acuerdo a los datos ingresados, se generará también

automáticamente, la *Carátula*.

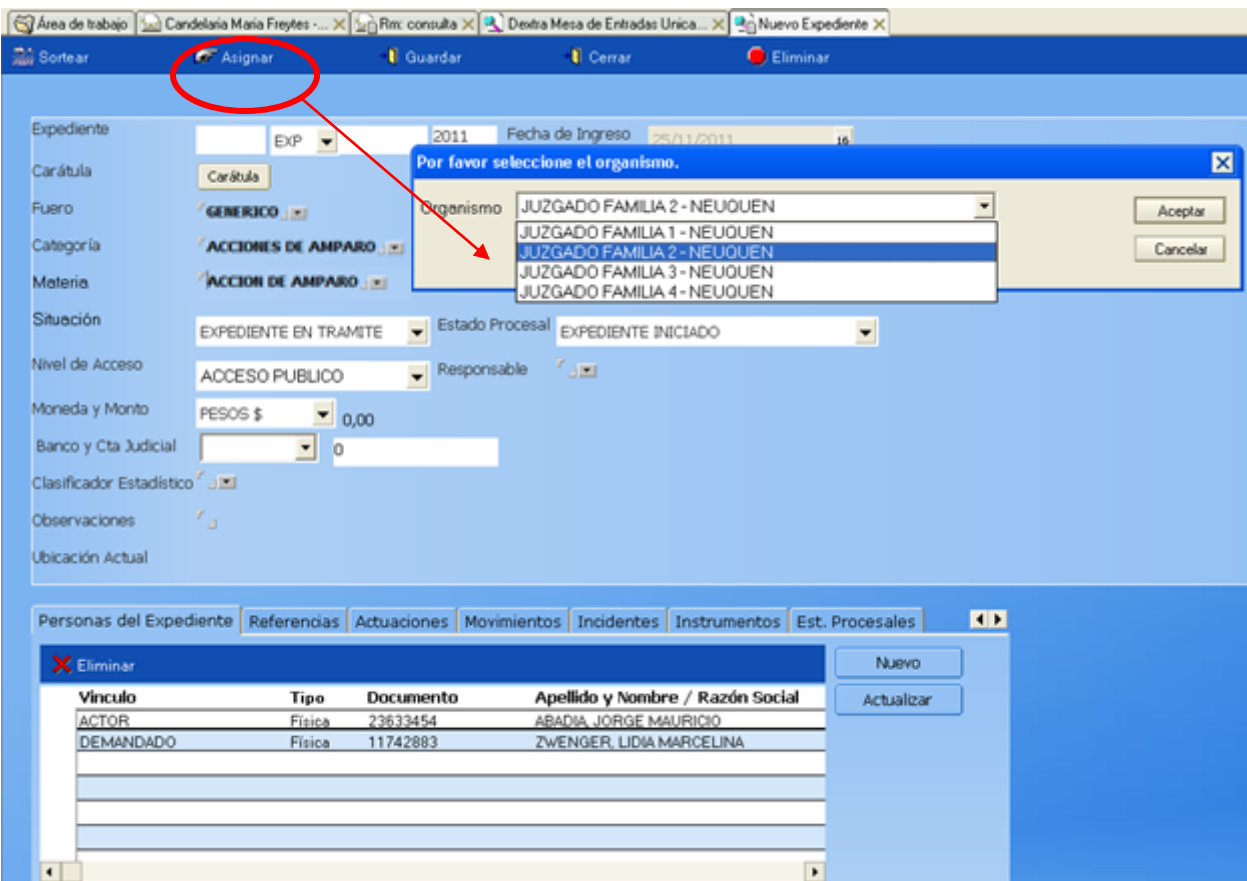

- 4. Presione el botón **Guardar**
- 5. Presione el botón **Cerrar**

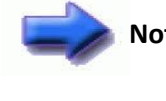

**Nota:** El Expediente **asignado**, queda unos minutos en la Bandeja de Salida hasta que el sistema envía **una copia del mismo** al Organismo correspondiente.

# **Vinculación de Personas al Expediente**

Para vincular personas al expediente…

1. Desde la ficha **Personas** del expediente, presione el botón **Nuevo** Se abrirá la ficha **Expediente Persona**

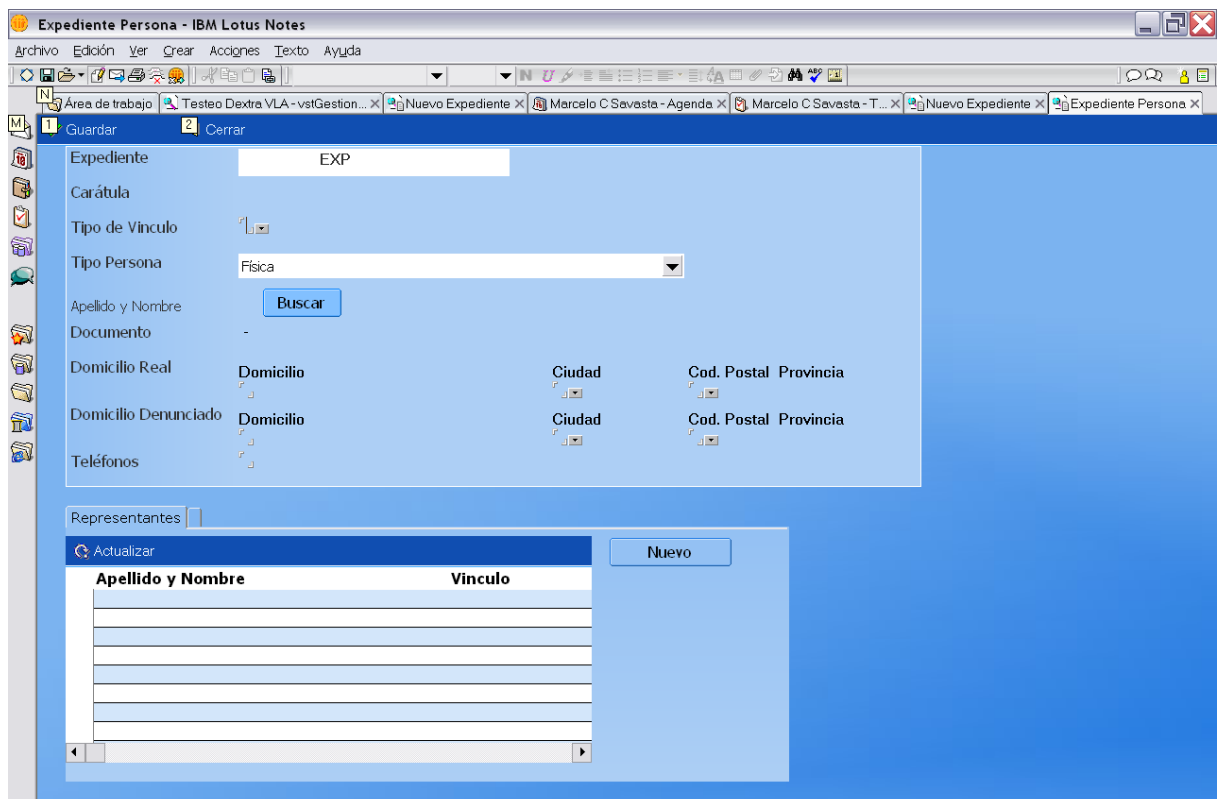

- 2. Ingrese el **Tipo de Vínculo** en forma manual, o a partir de la lista desplegable.
- 3. Presione el botón **Buscar**

Se abrirá el siguiente cuadro de Personas

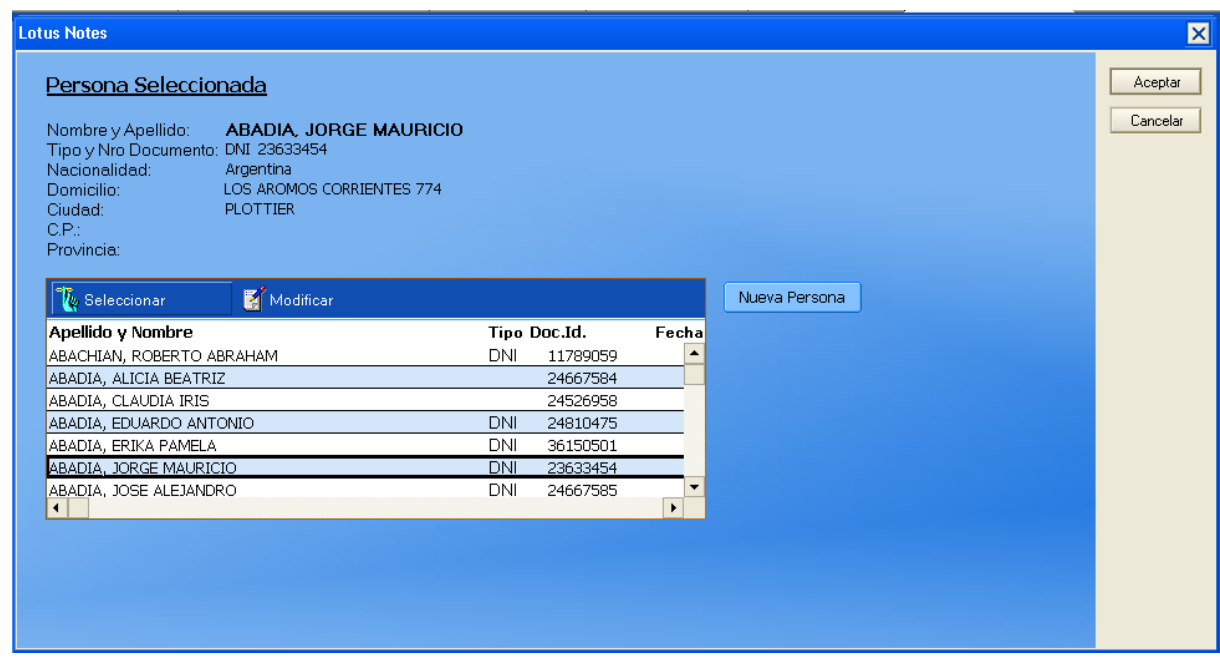

- 4. Seleccione de la lista la persona que desea cargar, y presione el botón **Seleccionar**.
- Si la persona que busca no aparece en la lista, lea mas adelante: **Si la persona buscada no aparece**.
- 5. Presione el botón **Aceptar**.
- 6. Complete el domicilio y teléfonos.
- Si corresponde, complete los datos de los Representantes. (Lea más adelante: **Para cargar o modificar los datos de los Representantes**)
- 7. Presione el botón **Guardar**.
- 8. Presione el botón **Actualizar** o la tecla **F9** para visualizar las personas en la ficha **Personas del Expediente**.

Si la persona buscada no aparece…

1. Presione el botón **Nueva Persona**

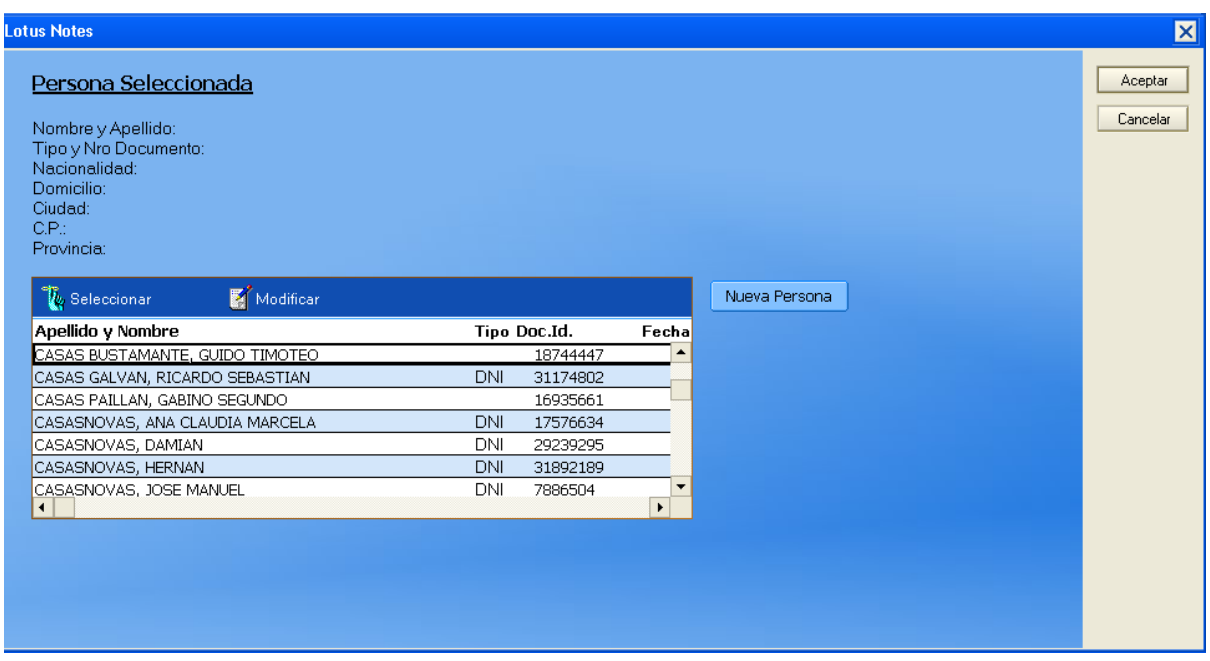

#### Se abrirá el siguiente cuadro:

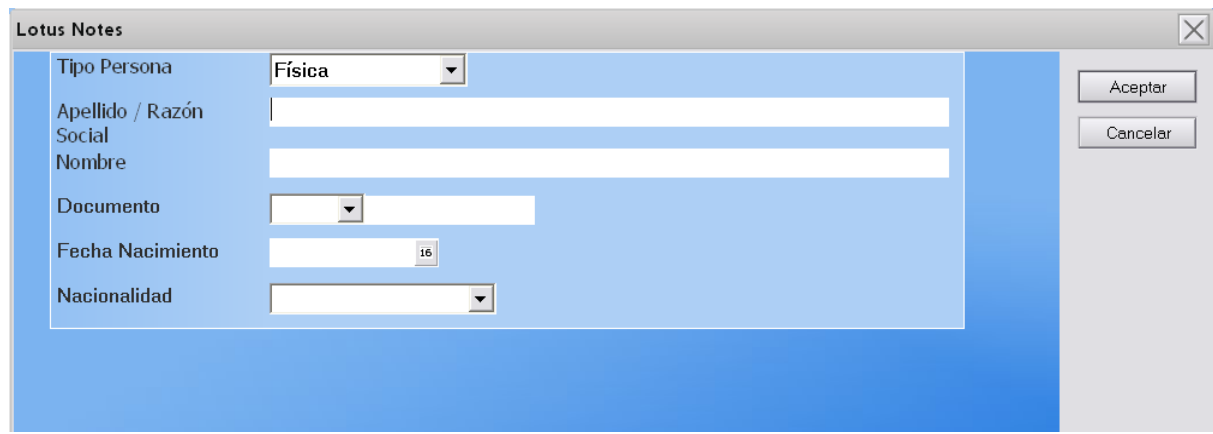

- 2. Seleccione el tipo de persona que desea agregar (**Física**/**Jurídica**)
- 3. Ingrese los demás datos.
- 4. Presione el botón **Aceptar**
- 5. Presione nuevamente el botón **Aceptar**, ahora del cuadro **Persona seleccionada**
- 6. Complete los datos relacionados al domicilio y teléfono.
- Si corresponde, complete los datos de los Representantes. (Vea más adelante: **Para cargar o modificar los datos de los Representantes**)
- 7. Presione el botón **Guardar**
- 8. Presione el botón **Actualizar** o la tecla **F9** para visualizar las personas en la ficha **Personas del Expediente**

## **Carga y modificación de los Representantes**

Para cargar o modificar los datos de los Representantes…

1. Haga doble clic en la persona a la que desea cargar o modificar los datos de los Representantes desde la ficha **Personas del Expediente.** Se abrirá el siguiente cuadro:

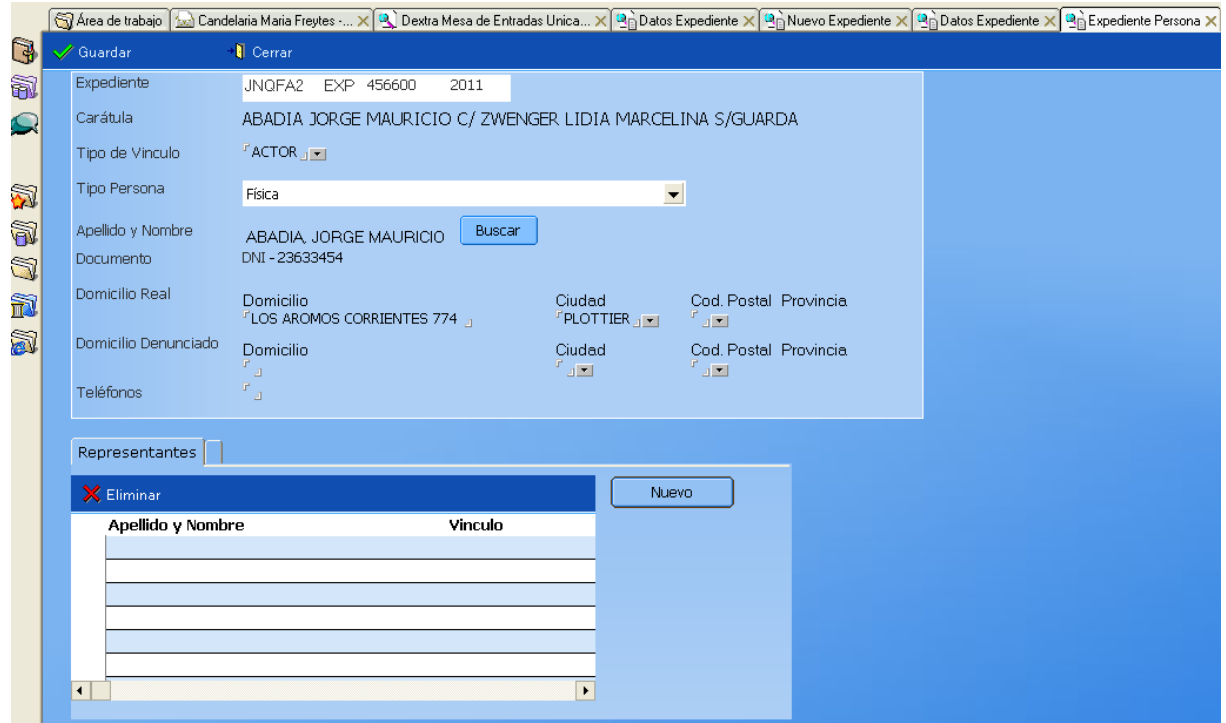

2. Presione en la ficha **Representantes** el botón **Nuevo** Se abrirá el siguiente cuadro de **Profesionales**

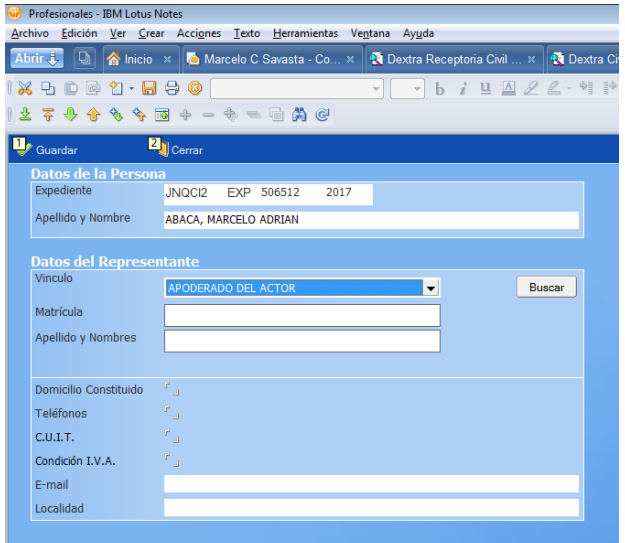

3. Ingrese el Tipo de Vínculo en forma manual, o a partir de la lista desplegable.

#### 4. Presione el botón **Buscar**

Se abrirá el siguiente cuadro

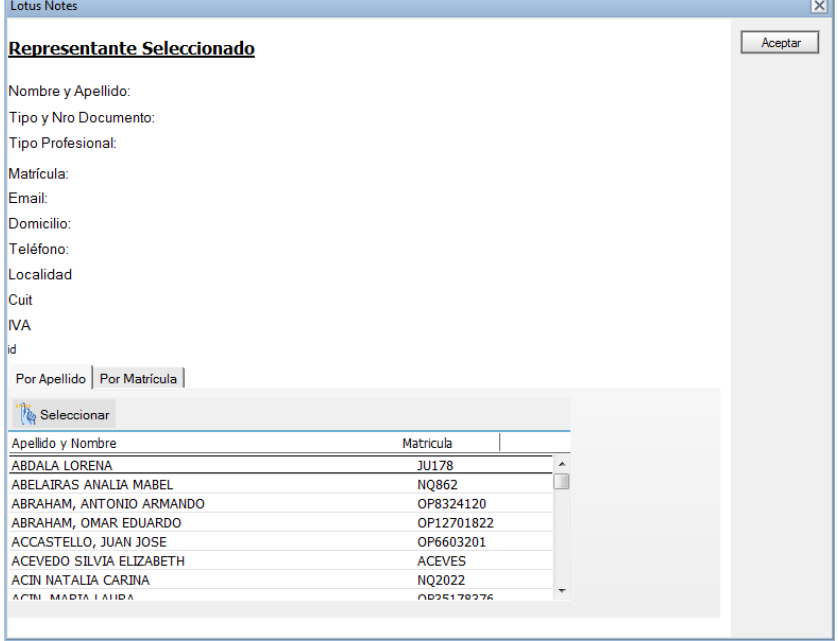

- 5. Busque al profesional que desea cargar por Apellido.
- También podrá cargar al representante a partir de la **Matricula**.
- 6. Elija al representante y presione el botón **Seleccionar** y luego **Aceptar**.
- $\bullet$  Si la persona posee más de un representante repita los pasos 1 a 6.

## **Recaratulación de Expedientes**

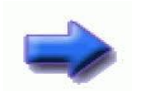

- **Notas:**  $\bullet$  Si la Recaratulación de un Expediente modifica la Categoría y **Materia** se debe registrar el cambio en el Sistema Informático de Receptoría de Amparos, para lo cual el organismo remite el expediente electrónicamente, y avisa del envío a la Cámara que ingresó la acción para que pueda ser procesado.
	- Si la Recaratulación modificara solo Apellidos, Nombres, u el orden de los mismos en la carátula, estos cambios se deben realizar en el sistema informático de gestión del organismo, sin necesidad de enviar el expediente electrónicamente. Pero, se debe informar el cambio realizado para registrarlo en el Sistema Informático de Receptoría de Amparos, manteniendo de esa forma, la consistencia de los datos en ambos bases.

#### **Recaratulación y modificación de Categoría y Materia**

- 1. Seleccione una de las Vistas de Expedientes que habilitan la creación de Expedientes
- 2. Ingrese a la Ficha **Datos Expediente**
- 3. Presione el botón **Modificar**

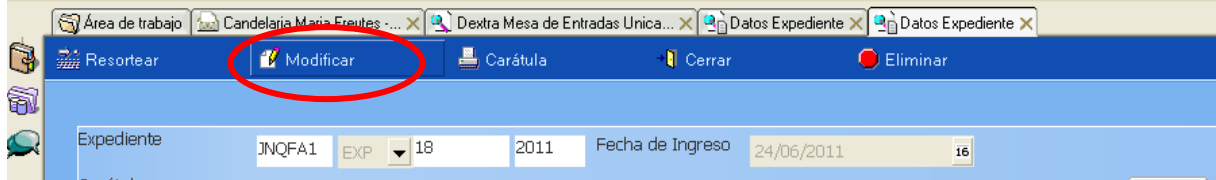

4. En la barra de Menú, aparecerán nuevos botones. Presione el botón **Recaratular**.

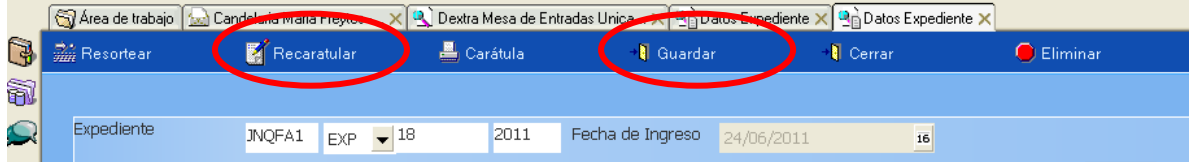

Se abrirá el cuadro de **Categoría y Materia**

Modifique la **Categoría y Materia** según corresponda.

5. Presione el botón **Aceptar**.

Se abrirá un cuadro desde el cual podrá modificar los datos de la Carátula, si fuera necesario.

Presione el botón **Aceptar**. Se abrirá el siguiente cuadro.

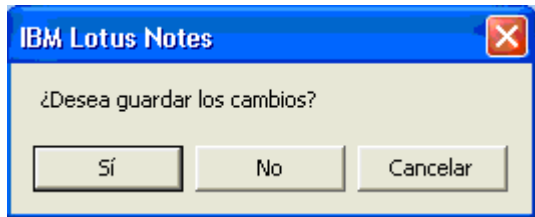

- 6. Presione el botón **Sí**. Automáticamente se actualizarán los datos de la Carátula, Categoria y Materia del Expediente.
- 7. Presione botón **Cerrar**

**Nota:** El Expediente **modificado**, quedará unos minutos en la Bandeja de Salida hasta que el sistema envíe **una copia del mismo** al Organismo correspondiente.

# **Recaratulación sin cambio de Categoría y Materia**

Cuando la RA reciba un pedido de recaratulación, sin cambio de Categoría y Materia, desde un Organismo.

- 1. Busque el Expediente en el sistema a través de cualquiera de las Vistas de Expedientes.
- 2. Ingrese a la Ficha **Datos Expediente.**
- 3. Presione el botón **Modificar**. Realice los cambios informados por el Organismo (Cambio de actores, demandados, escritura de apellidos, nombres, etc.).
- 4. Presione botón **Guardar.**
- 5. Presione botón **Cerrar.**

# **Resorteo / Reasignación en el Sistema Informático de Receptoría de Amparos**

Para recibir el expediente a resortear o reasignar…

- 1. Seleccione la Vista de **Movimientos**.
- 2. Presione el botón **Nuevo** para crear un nuevo Movimiento.

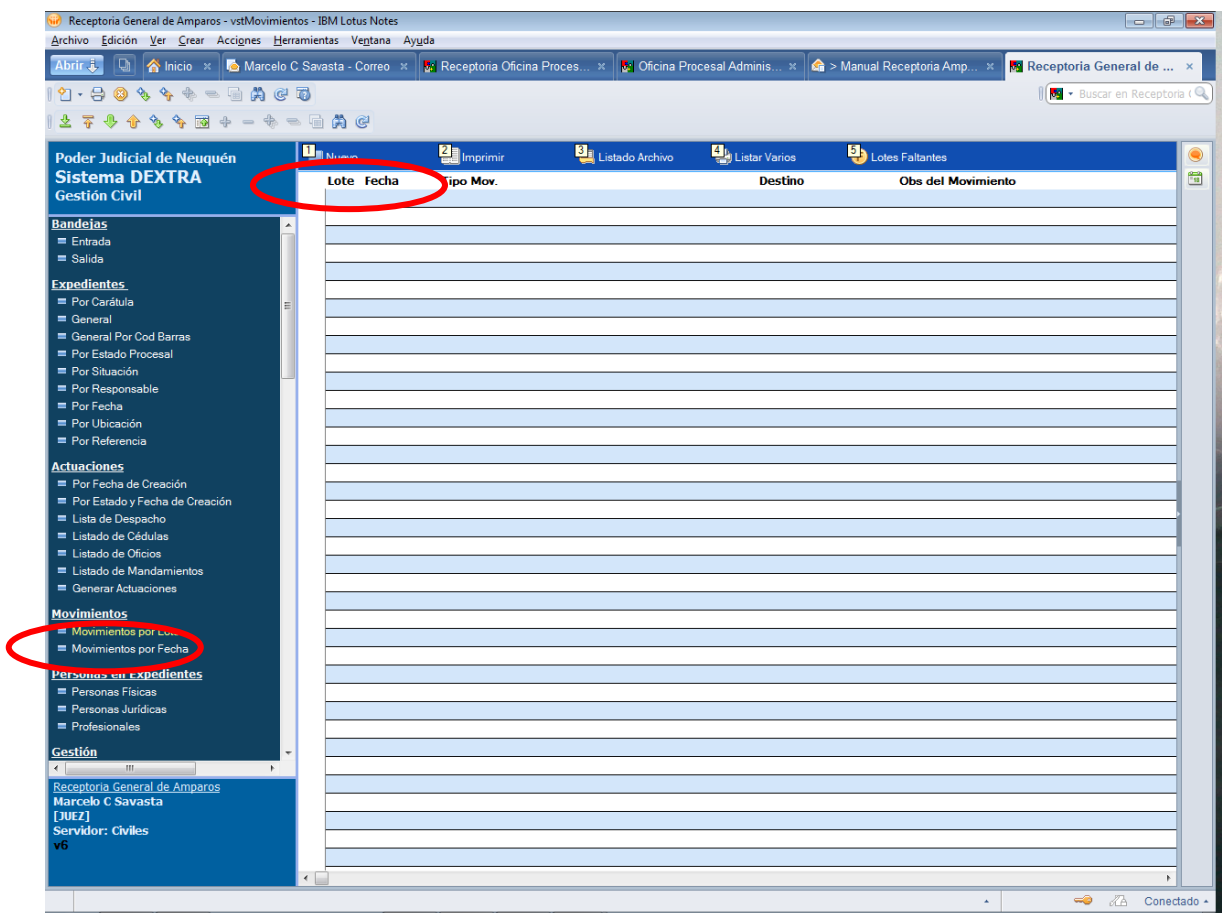

3. Realice el Movimiento **RECIBI**, y a continuación presione el botón **GUARDAR**.

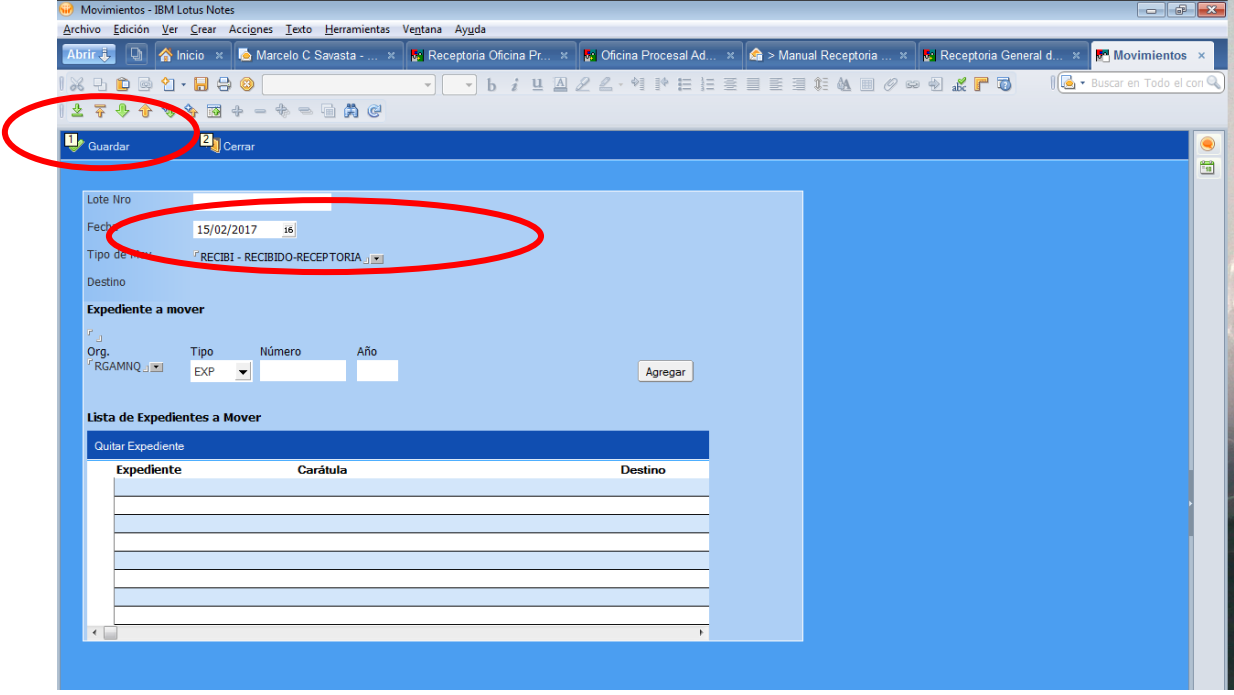

- 4. Busque el Expediente en el sistema a través de cualquiera de las Vistas de Expedientes.
- 5. Ingrese a la Ficha **Datos Expediente.**
- 6. Presione el botón **Modificar**. Se activará el botón **Resortear**.

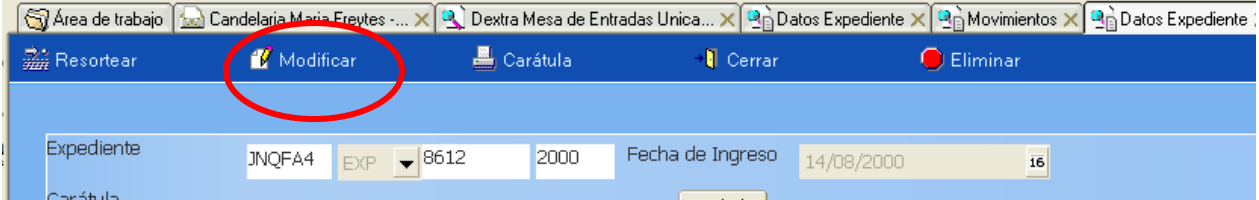

7. Presione el botón **Resortear**.

```
Nota: \bullet En el ejemplo el Expediente pertenece al Juzgado Nro. 4.
```
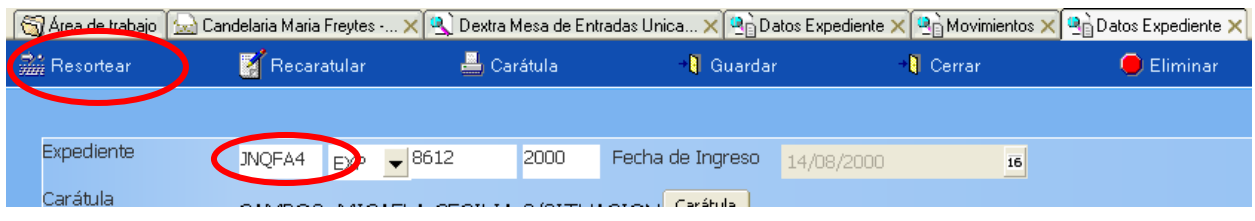

8. Se abrirá el siguiente cuadro:

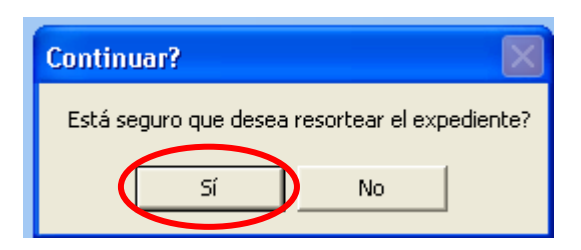

- 9. Presione el botón **Sí**.
- 10. Se abrirá otro cuadro para que pueda seleccionar los organismos entre los cuales va a resortear el Expediente.

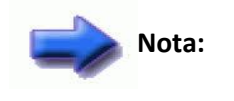

**Nota:** Si en la Jurisdicción sólo hay **dos** Juzgados, el sistema no abre la ventana para seleccionar el organismo y lo envía automáticamente al otro Juzgado.